### Student Pre-registration for Admission to study

- 1. Follow this link to the starting page of AkademieOnline: <u>https://campus.akbild.ac.at</u> The page should look like the picture below:
- 2. On the starting page of AkademieOnline follow the link: Student pre-registration (after passing the entrance examination): here, highlighted in red.
- 3. Student pre-registration/enrollment for the winter semester 2024/25 is active <u>from 2.09.2024 to</u> <u>31.10.2024</u>!

| CAMPUS<br>online                                                                                                    | DE EN                                                  |
|----------------------------------------------------------------------------------------------------|--------------------------------------------------------|
| 🛠 Login                                                                                                    | ٩                                                      |
| Please note that the current version of one of the following browsers must be used to use AkademieOnline: Google Chrome,<br>Microsoft Edge, Firefox                                                                                                    |                                                        |
| • Applicants:<br>Overview degree programmes: here<br>Informations (appointments, process, etc.) of the admission: here<br>Istudent pre-registration (after successful admission exam): here                                                                                                    |                                                        |
| <ul> <li>Students:</li> <li>"Enter your PIN code here."</li> <li>Upon initial enrollment in the study program, you will automatically receive your PIN code for activating the service by email after payment of the tuition fees / ÖH fees.</li> <li>If you forggt your password, or it is expired, you need a (new) PIN code. You can send this to a confirmed e-mail with the transverse entered yourself.</li> <li>Instructions for creating a "verified email address"</li> <li>Request a "new PIN code here."</li> <li>Demonstration video for "AkademieOnline 3.0"</li> </ul> | Log in Username Password Cog in Continue without login |

4. On the next page "Registration – basic user" fill in your Name, gender, birthday, e-mail and preferred language and confirm.

| CAMPUS<br>online                             |                                |
|----------------------------------------------|--------------------------------|
| 希 Registrat                                  | tion - basic user / QAKBonline |
| Master data                                  |                                |
| First name                                   | Ana                            |
| Last name                                    | Muster                         |
| Gender                                       | divers 🗸                       |
| Date of birth                                | 01.03.2000                     |
| Maiden name                                  |                                |
| Account data<br>Email add<br>Preferred langu | john.doe@example.com           |
|                                              | Confirm data                   |

5. It is also possible to go back and correct your data, before submitting:

| CAMPUS<br>online |                                |
|------------------|--------------------------------|
| 希 Registra       | tion - basic user / QAKBonline |
|                  |                                |
| Master data      |                                |
| First name       | Ana                            |
| Last name        | Muster                         |
| Gender           |                                |
| Date of birth    | 01.03.2000                     |
| Maiden name      |                                |
|                  |                                |
| Account data     |                                |
| Email add        | Iress ana.muster@gmail.com     |
| Preferred lang   | uage Englisch                  |
| ·                |                                |
|                  |                                |
|                  | Back Submit data               |
|                  |                                |

6. An e-mail from <u>helpdesk@akbild.ac.at</u> will be sent to you to activate your access to the system. Click on the link in your e-mail and in the new window on the "continue" button.

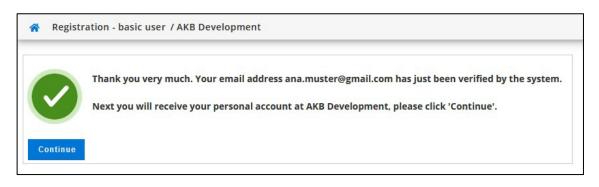

7. Create a password like indicated and save it as well as your username, click on "Complete registration":

| CAMPUS<br>online                                                              |                                                                                           |          |
|-------------------------------------------------------------------------------|-------------------------------------------------------------------------------------------|----------|
| Registration - basic user / QAKBonline                                        |                                                                                           |          |
|                                                                               |                                                                                           |          |
| Username                                                                      | vj1fbwcd                                                                                  | .5       |
| Password                                                                      | •••••                                                                                     | PUL      |
| Confirm new password                                                          | •••••                                                                                     | lin      |
| Please choose the password according to the following criteria:               |                                                                                           | 015      |
| Required                                                                      |                                                                                           | 2.5      |
| <ul> <li>min 8, max 40 characters</li> </ul>                                  |                                                                                           |          |
| <ul> <li>letters only in lower case</li> </ul>                                |                                                                                           |          |
| ○ at least 3 letters                                                          |                                                                                           |          |
| ∘ at least 1 number                                                           |                                                                                           |          |
| <ul> <li>at least 1 special character (without numbers and letter)</li> </ul> |                                                                                           | pUS      |
| <ul> <li>must not contain your first name, last name, usernam</li> </ul>      | ne or day of birth                                                                        | ine      |
| Recommendations                                                               |                                                                                           | 10       |
| <ul> <li>Also parts of first or last names should not be used.</li> </ul>     |                                                                                           | 547      |
| <ul> <li>You should not use parts of words (more than 3 letter</li> </ul>     | rs) which can be found in (English or German) dictionaries.                               | <b>x</b> |
| Your password may be identical to previous ones.                              |                                                                                           |          |
| Therefore, please choose a strong password and keep it secret. To             | o detect potential abuse, we always show you your last login and, in case, failed logins. |          |
|                                                                               |                                                                                           |          |
|                                                                               | Complete registration Cancel                                                              | PUS      |
| Gorallin JEN Goral                                                            | TEN GORNIN TEN GOR                                                                        | line     |

8. Your account is being created, you get a confirmation, click on "Continue":

Important: Your verified email address is also a login option!

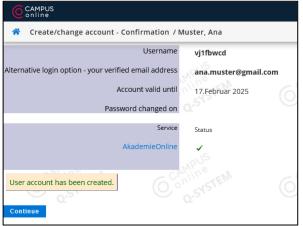

9. Start the pre-registration by clicking on the app:

| es i                                                                                                  |                                                                                                    |
|----------------------------------------------------------------------------------------------------|----------------------------------------------------------------------------------------------------|
| You currently do not have any Favourites.<br>Add as many applications to your Favourites as you want. |                                                                                                    |
| cations -                                                                                             |                                                                                                    |
| r by application title If the (ascending) +                                                           |                                                                                                    |
| E                                                                                                    | You currently do not have any Favourites.<br>Add as many applications to your Favourites as you want.<br>Show only Favourites A<br>ations -<br>to yapplication title If it (ascending) - |

10. Start the pre-registration by clicking the blue "+Complete registration" button:

| CAMPUS<br>online |                                                                                           |  |  |  |
|------------------|-------------------------------------------------------------------------------------------|--|--|--|
| My Applications  | My Applications                                                                           |  |  |  |
|                  | Applicant number: 2-00026641                                                              |  |  |  |
|                  | Welcome!<br>Please note that you can only register if you have passed the admission test. |  |  |  |
|                  | Follow this link to register.                                                             |  |  |  |
|                  | + Complete registration                                                                   |  |  |  |
|                  | Number of applications: 0                                                                 |  |  |  |
|                  |                                                                                           |  |  |  |

11. Now you are completing the stage 2: fill in your data for the online pre-registration at the Academy.

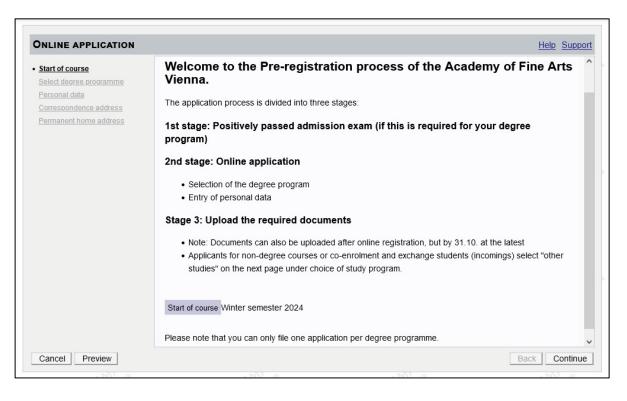

#### 12. Select your study programme

First, type of studies: Bachelor, Master, Diploma, Teacher Training Bachelor or Master, Doctoral programme.

| Start of course                                 | Select degree programme | _                                     |   |
|-------------------------------------------------|-------------------------|---------------------------------------|---|
| <u>Select degree programme</u><br>Personal data | Type of studies         | Please select                         | ~ |
| Correspondence address                          |                         | Please select                         |   |
| Permanent home address                          |                         | Bachelor programme                    |   |
|                                                 |                         | Master programme                      |   |
|                                                 |                         | Diploma programme                     |   |
|                                                 |                         | Doctoral programme                    |   |
|                                                 |                         | other study                           |   |
|                                                 |                         | Teacher Training Bachelor's Programme |   |
|                                                 |                         | Teacher Training Master's Programme   |   |
|                                                 |                         |                                       |   |
|                                                 |                         |                                       |   |

Then, exact degree programme:

- Diploma Programme: Fine Arts, Scenography, Conservation/Restauration
- Bachelor Programme: Architecture Bachelor
- Master Programme: Architecture Master, Critical Studies
- Teacher Training: Bachelor or Master Programme

Please note: For non-degree students, co-registration and exchange students, please choose "other study". Then the respective programme.

| Start of course                               | Select degree programme |                                  |   |
|-----------------------------------------------|-------------------------|----------------------------------|---|
| <u>elect degree programme</u><br>ersonal data | Type of studies         | other study                      | ~ |
| Correspondence address                        | Degree programme        | Please select                    | ~ |
| ermanent home address                         |                         | Please select                    |   |
|                                               |                         | UR A01 außerordentliches Studium |   |
|                                               |                         | UR I01 Incomings                 |   |
|                                               |                         | UR M01 Mitbelegung               |   |

13. Now fill in your personal data:

- First name(s) •
- Surname •
- Date of birth
- Gender •
- Citizenship/Nationality •

All fields tagged in yellow are mandatory, the others you may leave blank! Persons with Austrian citizenship need to enter their Social insurance number.

| ONLINE APPLICATION                                |                     |                 | Help Support |
|---------------------------------------------------|---------------------|-----------------|--------------|
| <u>Start of course</u><br>Select degree programme | Personal data       |                 |              |
| Personal data                                     | First name          | Ana             |              |
| Correspondence address                            | Surname             | Muster          |              |
| Permanent home address                            | Social security no. |                 |              |
|                                                   | Date of birth       | 01.01.2000      |              |
|                                                   | Gender              | female 🗸        |              |
|                                                   | Place of birth      |                 |              |
|                                                   | Country of birth    | Please select 🗸 |              |
|                                                   | Maiden name         |                 |              |
|                                                   | 1st nationality     | Please select 🗸 |              |
|                                                   | 2nd nationality     | Please select V |              |

14. Then, fill in your correspondence address.

If your correspondence address is identical with your home address, please tick the checkbox, if not, fill in also the permanent address.

| art of course                                   | Correspondence address    | -                                               |                           |
|-------------------------------------------------|---------------------------|-------------------------------------------------|---------------------------|
| elect degree programme<br>ersonal data          | Correspondence address (s | emester address)                                |                           |
| orrespondence address                           | Mail delivery c/o         |                                                 |                           |
| ermanent home address<br>niversity entry survey | Street and number         | Musterstraße 4/20                               |                           |
|                                                 | Postal Code/City          | 1160 Wien                                       |                           |
|                                                 | Country/State             | Austria V                                       |                           |
|                                                 | Region                    | Wien ~                                          |                           |
|                                                 | Telephone number          |                                                 |                           |
|                                                 |                           | na.muster@gmail.com                             |                           |
|                                                 | Confirmed email address   |                                                 |                           |
|                                                 |                           |                                                 |                           |
|                                                 |                           |                                                 |                           |
|                                                 | My correspondence add     | lress (during the semester) is identical with m | y permanent home address. |
|                                                 |                           |                                                 |                           |
|                                                 |                           |                                                 |                           |
|                                                 |                           |                                                 |                           |

15. The next step links you to a statistic questionnaire for Austria. The Academy has no access to this data. If you want to complete it, choose one answer at every item, everything is anonymous. If you don't want to complete it, choose "unknown".

In the first item, choose your country of birth.

| Start of course                                   | University entry survey                                                                                                    |
|---------------------------------------------------|----------------------------------------------------------------------------------------------------|
| <u>Select degree programme</u><br>Personal data   | Information                                                                                                    |
| Correspondence address<br>Iniversity entry survey | According to § 9 sect. 6 of the Educations Documentation Act, the post-secondary educational institutions hav<br>carrying out statistical surveys.<br>Students are required to fill in the electronic survey form UHStat 1 by Statistics Austria. |
|                                                   | UHStat 1 query                                                                                                    |
|                                                   | Country of birth Please select                                                                                                    |
|                                                   | Information about your legal guardians                                                                                                    |
|                                                   | The following questions refer to your parents or the persons who assumed a relevant role (such as persons w stepparents or foster parents).                                                                                                    |
|                                                   | Legal guardian 1/mother                                                                                                    |
|                                                   | Year of birth Please select                                                                                                    |
|                                                   | Country of birth Please select                                                                                                    |
|                                                   | Country of highest level of education completed Please select                                                                                                    |

Then, enter the particulars of your parents:

- Year of birth
- Country of birth
- Country of highest level of education completed
- In the item "Highest completed education", choose the highest level of formal education completed by your legal guardian (parents, mother, father).

| ONLINE APPLICATION                                                                                       | Help Support                                                                                                    |                        |
|----------------------------------------------------------------------------------------------------|----------------------------------------------------------------------------------------------------|------------------------|
| Start of course<br>Select degree programme                                                               | Country of bith Bangladesh                                                                                                    |                        |
| Personal data<br>Correspondence address<br>• <u>University entry survey</u><br>Passport or identity card | Information about your legal guardians<br>The following questions refer to your parents or the persons who assumed a relevant role (such as persons w<br>stepparents or foster parents). |                        |
| Residence Registration form<br>("Meldezettel")                                                           | Legal guardian 1/mother                                                                                                    |                        |
| Departure certificate                                                                                    | Year of birth unknown                                                                                                    |                        |
| Knowledge of German language                                                                             | Country of birth unknown                                                                                                    |                        |
|                                                                                                    | Country of highest level of education completed unknown                                                                                                    |                        |
|                                                                                                    | Highest completed education I do not know what degree my legal guardian got.                                                                                                    |                        |
|                                                                                                    | Legal guardian 2/father                                                                                                    |                        |
|                                                                                                    | Compulsory school (Completed/not completed)                                                                                                    |                        |
|                                                                                                    | Year of birth I do not know what degree my legal guardian got.                                                                                                    |                        |
|                                                                                                    | Country of birth Apprenticeship or school for intermediate vocational education (education without university                                                                            | entrance qualification |
|                                                                                                    | Country of highest level of education completed Higher secondary school with university entrance qualification                                                                           |                        |
|                                                                                                    | Highest completed education University/university of applied sciences/university college of teacher education                                                                            |                        |
|                                                                                                    | v                                                                                                    |                        |
|                                                                                                    | >                                                                                                    |                        |
| Cancel Preview                                                                                           | Back Continue                                                                                                    |                        |

16. Now, you continue to stage 3:

- Upload the required documents in pdf format!
- Depending on your program, you have to upload different documents.
- First required document is your passport or identity card:

| Start of course                                       | Passport or identity card                                                                                                    |                         |           |      |  |
|-------------------------------------------------------|----------------------------------------------------------------------------------------------------|-------------------------|-----------|------|--|
| <u>Select degree programme</u><br>Personal data       | Current document                                                                                                    |                         |           |      |  |
| Correspondence address                                | File name                                                                                                    | Туре                    | File Size | Date |  |
| University entry survey<br>Passport or identity card  | No document uploaded                                                                                                    |                         |           |      |  |
| Residence Registration form<br>("Meldezettel")        | New document                                                                                                    |                         |           |      |  |
| Departure certificate<br>Knowledge of German language | The following document types are accepted: Portable Document Format (.pdf).<br>You can only upload one file. The maximum file size is 5 MB.                                                                                                    |                         |           |      |  |
|                                                       | If you are unable to upload the document at the moment, you can upload it to your AkademieOnline profile after completing the application until 31.10.2024. You will find an overview of all required application documents at the end of your online application. You will find an overview of all required application documents at the end of your online application. |                         |           |      |  |
|                                                       | File Durchsuchen                                                                                                    | Keine Datei ausgewählt. |           |      |  |
|                                                       |                                                                                                    |                         |           |      |  |

Required documents can also be uploaded after pre-registration, but latest by 31.10.2024, at the end of the enrolment period!

For information on required documents for your programme, please check on the website: <a href="http://www.akbild.ac.at/en/studies/general-study-information/admission/online-admission-to-study-in-winter-semster-2024">www.akbild.ac.at/en/studies/general-study-information/admission/online-admission-to-study-in-winter-semster-2024</a>

17. You get an overview on all data you filled in. Check carefully, if everything is correct.

| PLEASE NOTE                                                                                                    |                                                  |                                                                                                    |
|----------------------------------------------------------------------------------------------------|--------------------------------------------------|----------------------------------------------------------------------------------------------------|
| -                                                                                                    |                                                  | ication. The application <u>has not been sent yet</u> . Please check your details. After <b>marking the approval</b> f the page) click on the <b>SEND</b> button to submit the application electronically. |
| Start of course                                                                                                    |                                                  |                                                                                                    |
| Winter semester 202                                                                                                    | 24                                               |                                                                                                    |
|                                                                                                    |                                                  |                                                                                                    |
| Select degree program                                                                                                    | me                                               |                                                                                                    |
| Type of studies                                                                                                    |                                                  | Diploma programme                                                                                                    |
| Degree programme                                                                                                    |                                                  | UR 605 Diploma programme: Fine Arts                                                                                                    |
|                                                                                                    |                                                  |                                                                                                    |
| ☐ I already applie                                                                                                    | d for the s                                      | elected degree programme at AKBILD within the past year.                                                                                                    |
| I already applie                                                                                                    | d for the s                                      |                                                                                                    |
|                                                                                                    | Ana                                              | elected degree programme at AKBILD within the past year.                                                                                                    |
| Personal data<br><u>First name</u><br>Surname                                                                                                | Ana<br>Muster                                    |                                                                                                    |
| Personal data<br><u>First name</u><br>Surname<br><u>Social security no.</u>                                                                  | Ana<br>Muster<br>01.03.200                       |                                                                                                    |
| Personal data<br><u>First name</u><br>Surname<br><u>Social security no.</u><br>Date of birth                                                 | Ana<br>Muster<br>01.03.200<br>divers             |                                                                                                    |
| Personal data<br>First name<br>Surname<br>Social security no.<br>Date of birth<br>Gender                                                     | Ana<br>Muster<br>01.03.200<br>divers             | 10                                                                                                    |
| Personal data<br>First name<br>Surname<br>Social security no.<br>Date of birth<br>Gender<br>Place of birth                                   | Ana<br>Muster<br>01.03.200<br>divers             | 10                                                                                                    |
| Personal data<br><u>First name</u><br>Surname<br><u>Social security no.</u><br>Date of birth<br>Gender<br>Place of birth<br>Country of birth | Ana<br>Muster<br>01.03.200<br>divers<br>Banglade | 1 1 1 1 1 1 1 1 1 1 1 1 1 1 1 1 1 1 1                                                                                                    |

If everything is correct, tick the checkbox and click on the "Send" button:

| Please click "Back" in or  | der to revise incorrect details. Check the b | ox and click "Send" to transmit your applic                                                | ation. After clicking "Send" no  |
|----------------------------|----------------------------------------------|--------------------------------------------------------------------------------------------|----------------------------------|
| further correction of your | details is possible any longer!              |                                                                                            |                                  |
|                            |                                              | and complete, and herewith allow the the A<br>alf can lead to an exclusion from admittance | , ,                              |
|                            | It that due to legal requirements we have t  |                                                                                            | e and enrolment at university. W |

#### 18. You successfully completed the pre-registration!

| ONLINE APPLICATION                                                                                                    |   |
|----------------------------------------------------------------------------------------------------|---|
| Thank you for your pre-registration!                                                                                                    |   |
| You have successfully completed the registration process.                                                                                                    |   |
| Once the documents you have submitted have been checked, you will receive the pay<br>the necessary instructions. Paid tuition fees/ÖH fees are only deemed to have been pa<br>student account. | _ |
| Further information can also be found under the link "General study information"                                                                                                    |   |

19. You can also see the confirmation in your account in the pre-registration app. You don't get an additional confirmation via e-mail.

| CAMPUS<br>online             |                           |                                                           |                                                                                                    |                                                        |
|------------------------------|---------------------------|-----------------------------------------------------------|----------------------------------------------------------------------------------------------------|--------------------------------------------------------|
| My applications / 1-00000743 |                           |                                                           |                                                                                                    |                                                        |
|                              | K Go to overview          | Basic data                                                |                                                                                                    |                                                        |
|                              | Basic data                | Applicant number 2-00026641 Application number 1-00000743 |                                                                                                    |                                                        |
|                              | Submission of application | Degree programme                                          | Diploma programme: Fine Arts<br>Winter semester 2024                                                                                                    |                                                        |
|                              | Enrollment                |                                                           |                                                                                                    |                                                        |
|                              |                           | Submission of application                                 |                                                                                                    |                                                        |
|                              |                           | Status                                                    | Ø received electronically                                                                                                    |                                                        |
|                              |                           |                                                           | Orour application documents will be checked u<br>upload the relevant documents until the given en<br>documents are listed on our homepage at https://<br>/general-study/information/admission/online-adr<br>semster-2023-2024?set_language=en | id date. All relevant<br>//www.akbild.ac.at/en/studies |
|                              |                           | Documents stated herein must be incl                      | luded in your application                                                                                                    |                                                        |
|                              |                           | <ul> <li>Passport or identity card</li> </ul>             |                                                                                                    | I received                                             |
|                              |                           | Documents stated herein may be inclu                      | uded in your application                                                                                                    |                                                        |
|                              |                           | ✓ Residence Registration form ("Me                        | ldezettel")                                                                                                    | O Deadline: 31.10.2024                                 |
|                              |                           | V Departure certificate                                   |                                                                                                    | () Deadline: 31.10.2024                                |
|                              |                           | ✓ Knowledge of German language                            |                                                                                                    | () Deadline: 31.10.2024                                |
|                              |                           |                                                           |                                                                                                    |                                                        |
|                              |                           | Enrollment                                                |                                                                                                    |                                                        |
|                              |                           | At the moment no information is availa<br>Vienna.         | ble regarding the enrolment for the study programm                                                                                                    | ne at the Academy of fine arts                         |

- 20. For information on required documents for your programme, please check on the website: <u>www.akbild.ac.at/en/studies/general-study-information/admission/online-admission-to-study-in-</u> <u>winter-semster-2024</u>
- 21. After pre-registration, you will get an automatic mail with the payment information from <u>studienabteilung@akbild.ac.at</u>.
  - Don't forget to state the correct reference number in the reference field, so that the Academy is able to trace your online payment.
  - Also, make sure that the amount is correct.
  - Pay as quickly as possible to avoid trouble with the deadline which is 31.10.2024.
  - After successful payment you will get your PIN-Code via e-mail which has to be activated within five days.
- 22. Finally, bring 2 passport pictures and your passport/ID card to the Registrar's Office, to get your student ID. (Mon-Fri 9-12 am., Schillerplatz 3, room E5)